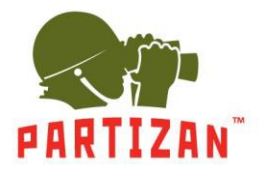

# **NVR (IP).**

- 1. After mounting the camera, connect the power socket and the RG-45 LAN type connector of the power cord to the corresponding slot of the camera (if the camera supports the POE technology, it is not necessary to connect the power plug).
- 2. The other side of the power cord is plugged into the intermediate switch. The camera power supply cable should be connected to the 12V power supply unit with appropriate power rating. If the IP recorder supports the POE technology, a separate power supply unit or an intermediate switch are not needed. In this case, the other side of the power cord from the camera can be connected directly to a free port / channel of the NVR.
- 3. Connect the NVR to the intermediate switch using the network patch cord.
- 4. Connect the monitor to the NVR using an HDMI or a VGA cable.
- 5. Connect the optical mouse to a free USB socket.
- 6. Connect the NVR to the electric power network using the power supply unit supplied with it.

#### **Description of the Setup Wizard.**

- 1. Once the NVR is started you are welcomed by the Setup Wizard. It is started each time the NVR is switched on. To avoid this, it suggests not to start the Wizard anymore. Check the box and press **Next.**
- 2. Then the system offers you to log in. Enter the password in the corresponding field.

Standard login: **admin,** password **admin.**

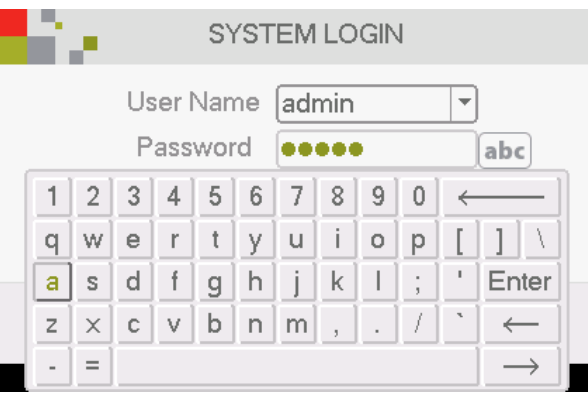

3. After that you will see the settings of the time parameters (time zone, time format, etc.) and the selection of the system language.

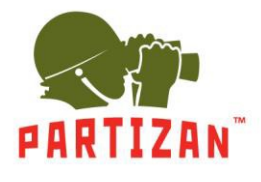

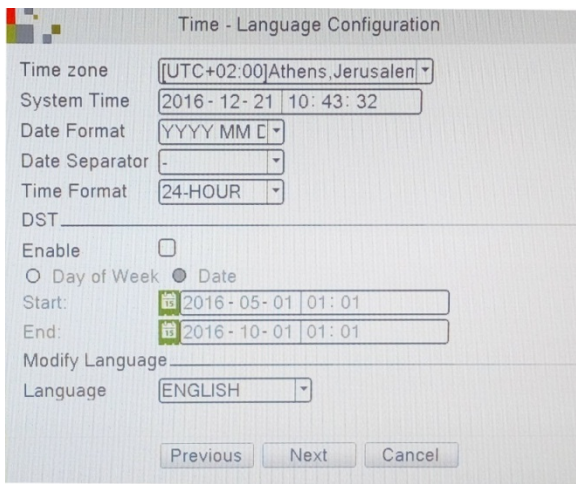

4. Then the Internet connection will be tested. If the test fails, you can click on the **Network** button and adjust the settings manually.

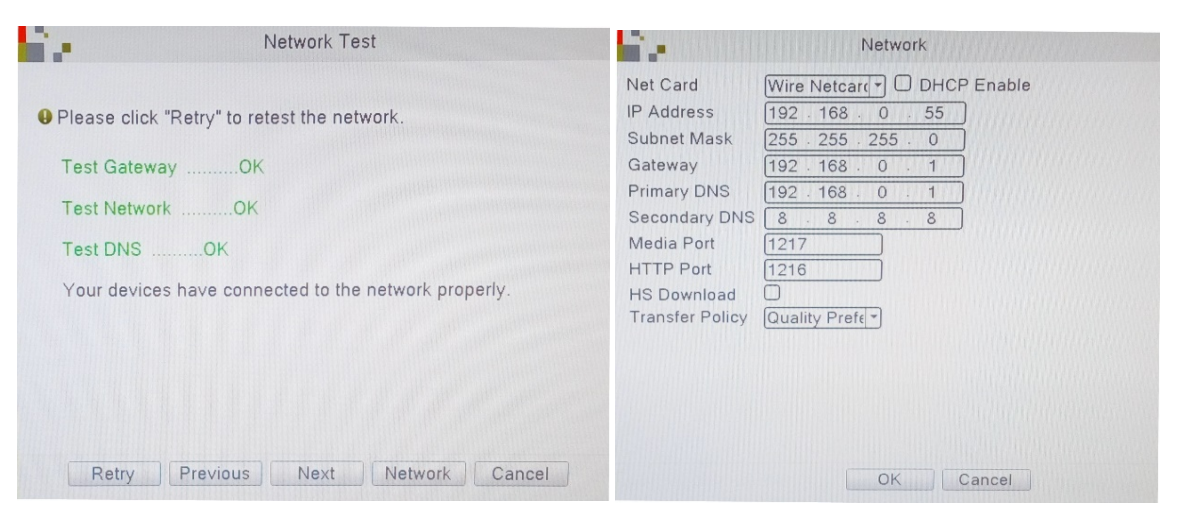

5. Then you will see QR codes: the first one is to download the mobile application and the second one is for information on the MAC address of the recorder to add the device to mobile applications.

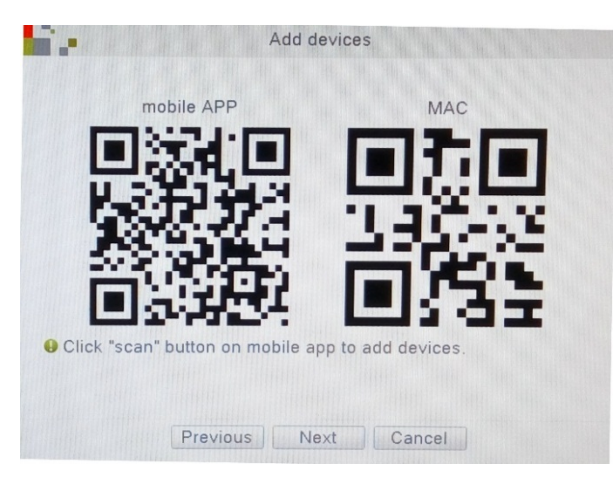

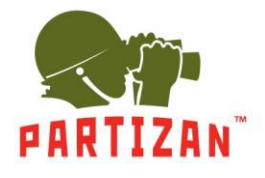

6. Then the mode for adding the cameras to the NVR should be selected – **Quick set** (automatic setting and adding of cameras), **Auto-connected Model** (automatically adds cameras and adjusts their network settings), **Manual** (manual search and adjustment of network settings of the camera).

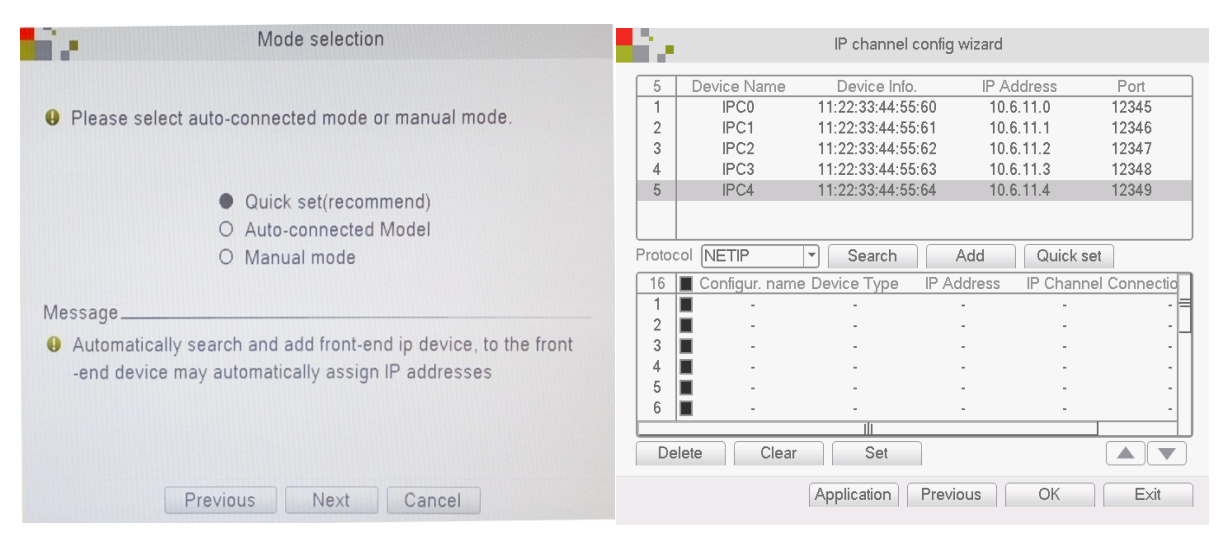

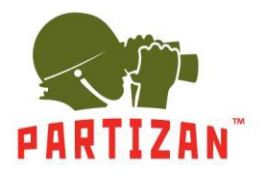

## **Adding IP cameras.**

1. Press the right mouse button to call **Main Menu**.

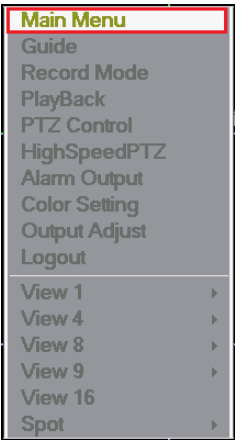

2. Choose menu tab System and press Digital item.

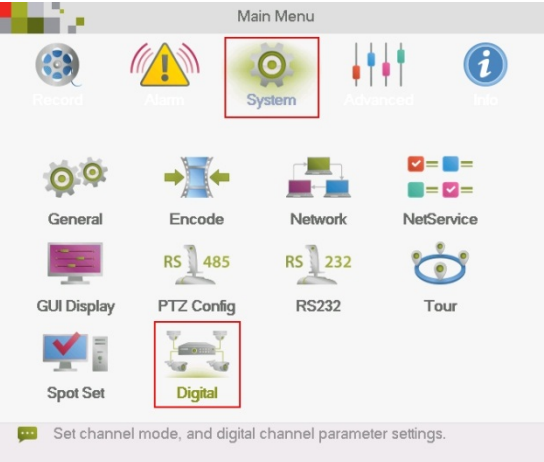

3. Choose Digital Channels item.

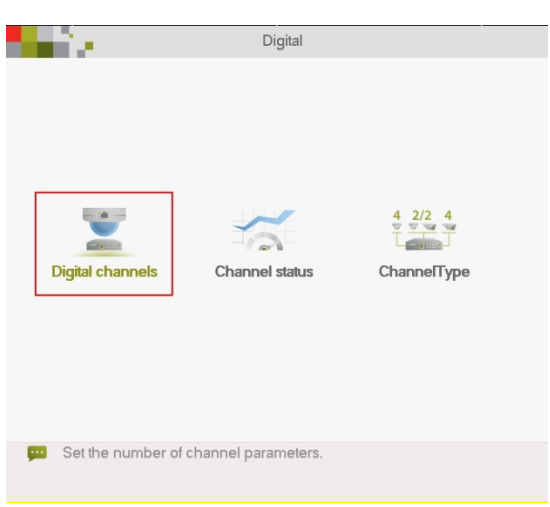

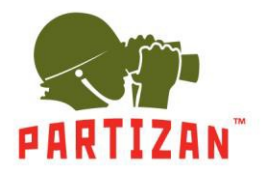

#### 4. Choose the required channel.

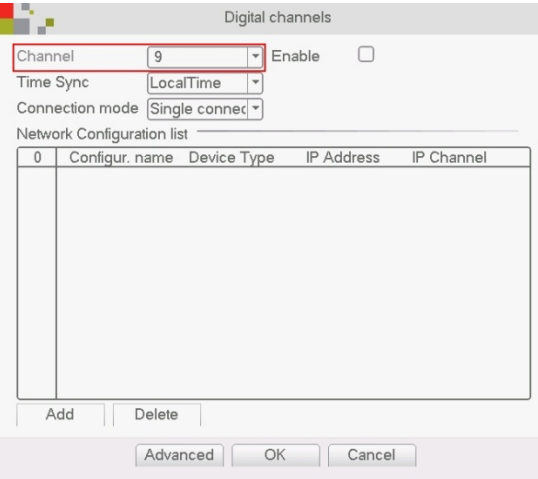

#### 5. Tick off Enable.

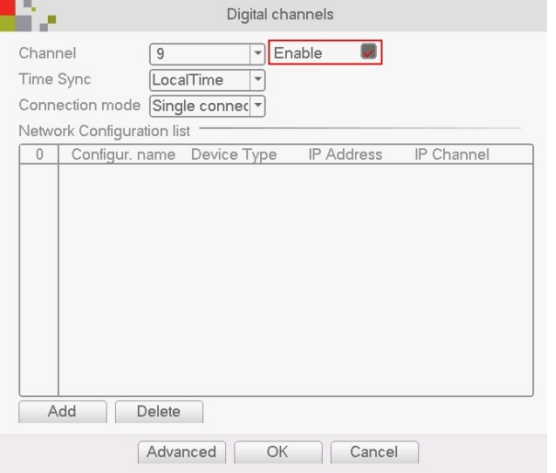

#### 6. Press Add button.

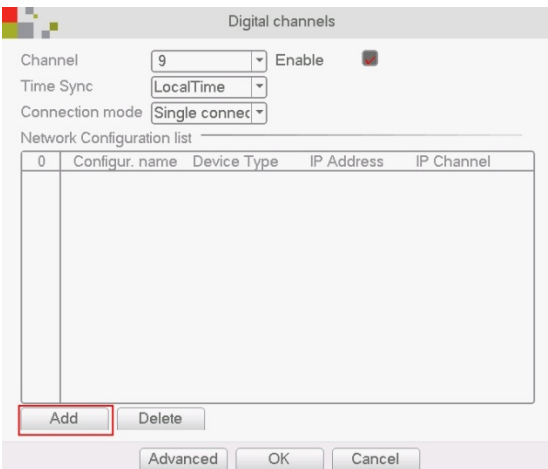

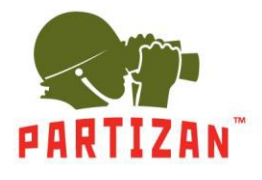

#### 7. Press Search button.

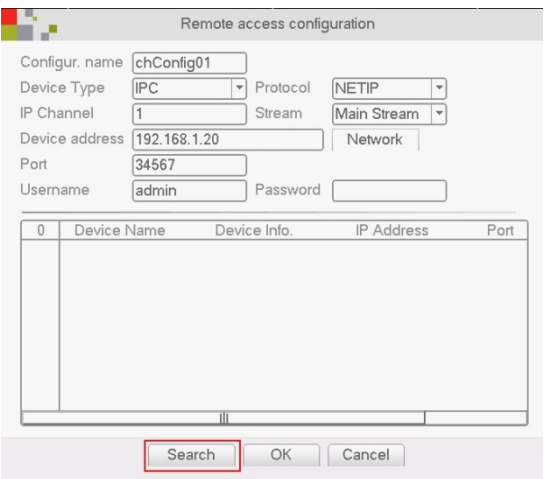

8. Choose the required camera from the list of the found cameras and click it twice with a left mouse button.

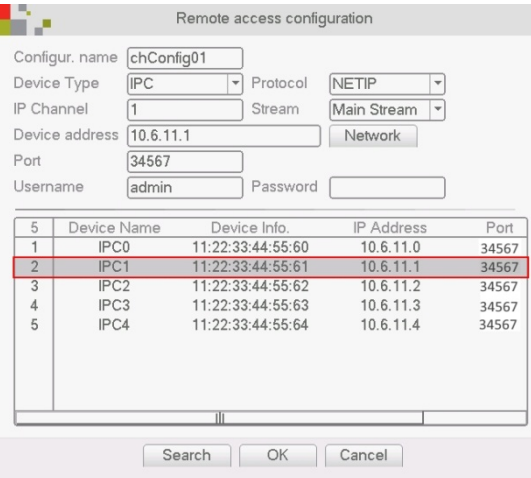

9. Fill in Password field, if it is available, and press Ok button.

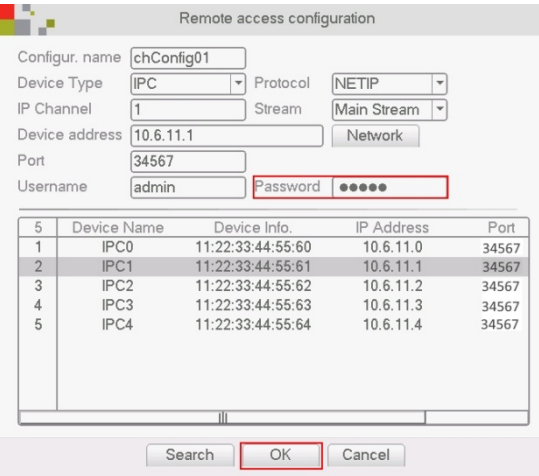

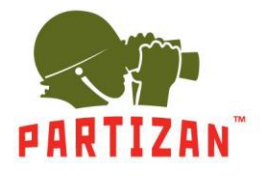

10.Tick off the line with the added camera and press Ok button.

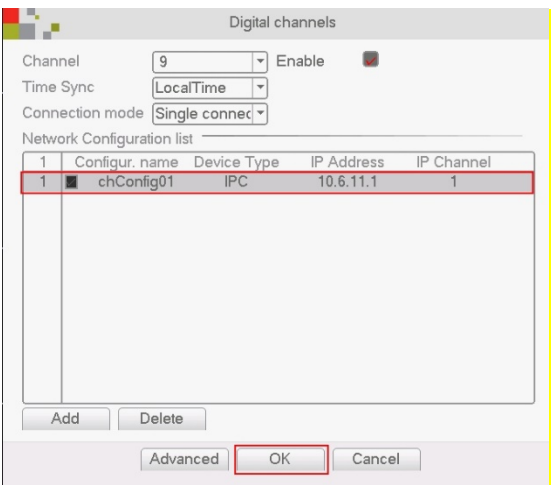

#### 11. Time synchronization on IP camera

When adding a camera, you must select one of the methods for synchronizing time on camera. To do this in the Time Sync section select the synchronization method.

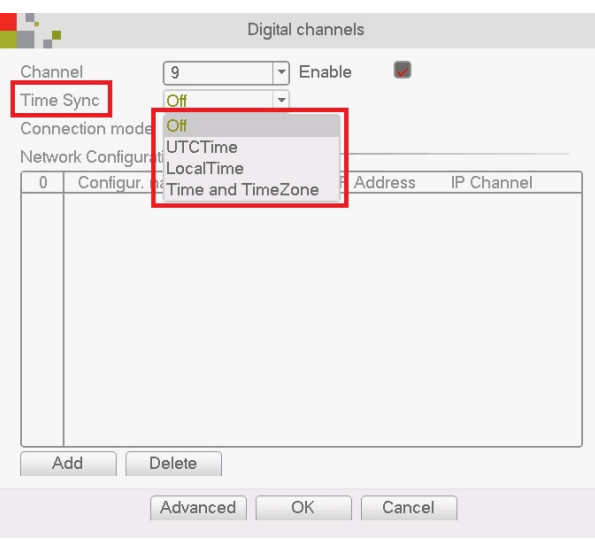

- Off sync disabled
- UTCTime camera synchronization according to the time zone settings
- LocalTime synchronization with local time on the NVR
- Time and TimeZone synchronization of time and time zone

**ATTENTION!** To correctly display the time on cameras and NVR, regardless of the connection protocol, we recommend using the LocalTime type of synchronization!

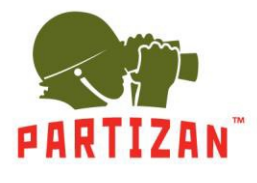

### **Motion detect settings.**

1. Open **Main Menu** by clicking the right mouse button.

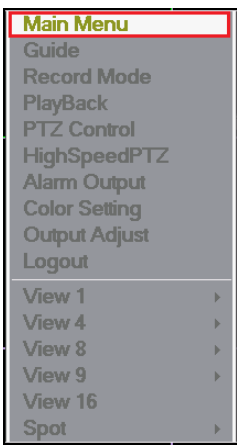

2. Select **Alarm** menu and press **Motion detect**.

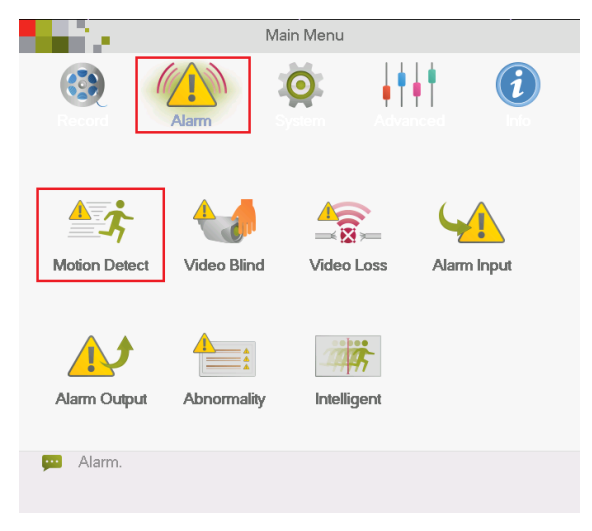

3. Select the channel needed.

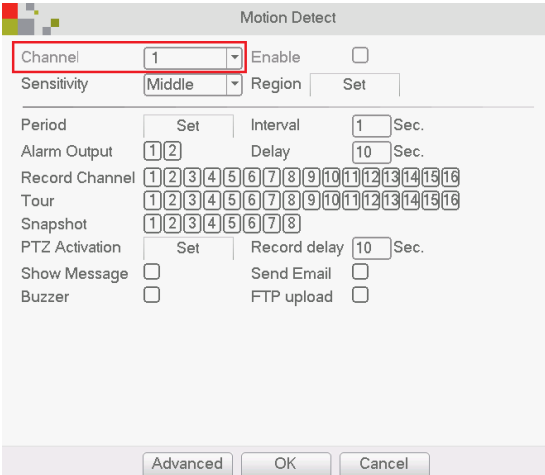

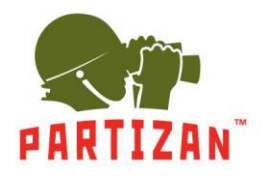

4. Check the **Enable** box.

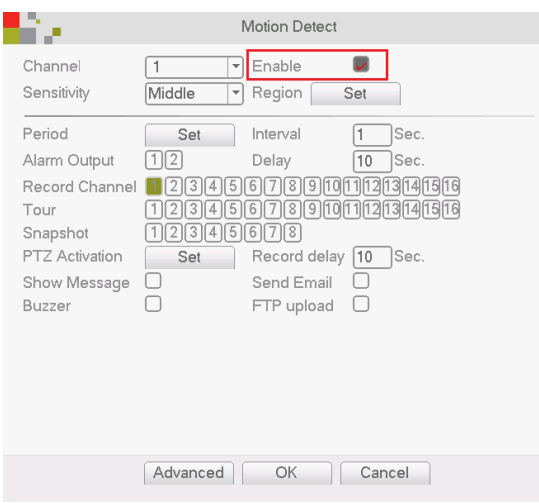

5. Set the sensitivity level and the detection area.

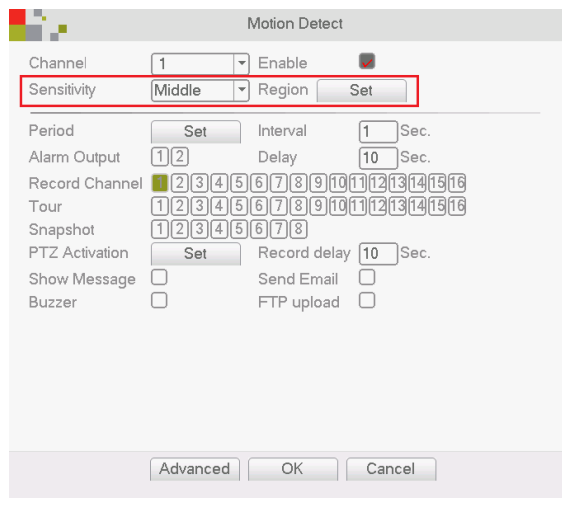

6. Select the camera or a group of cameras from which the recording will be made in case of motion detection on the channel selected in item 3.

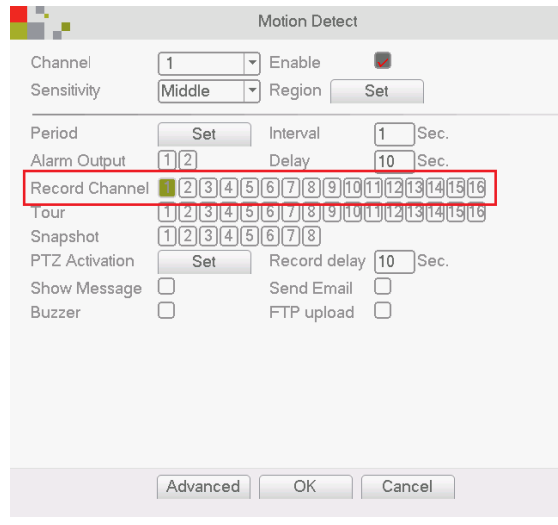

7. Moreover, for correct operation of the system it is necessary to set movement detection on the IP camera itself.

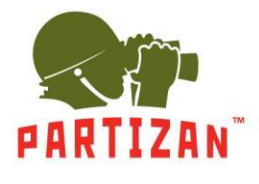

## **Video camera motion detect setting.**

1. Using the Partizan Device Manager software find the camera needed enter its settings.

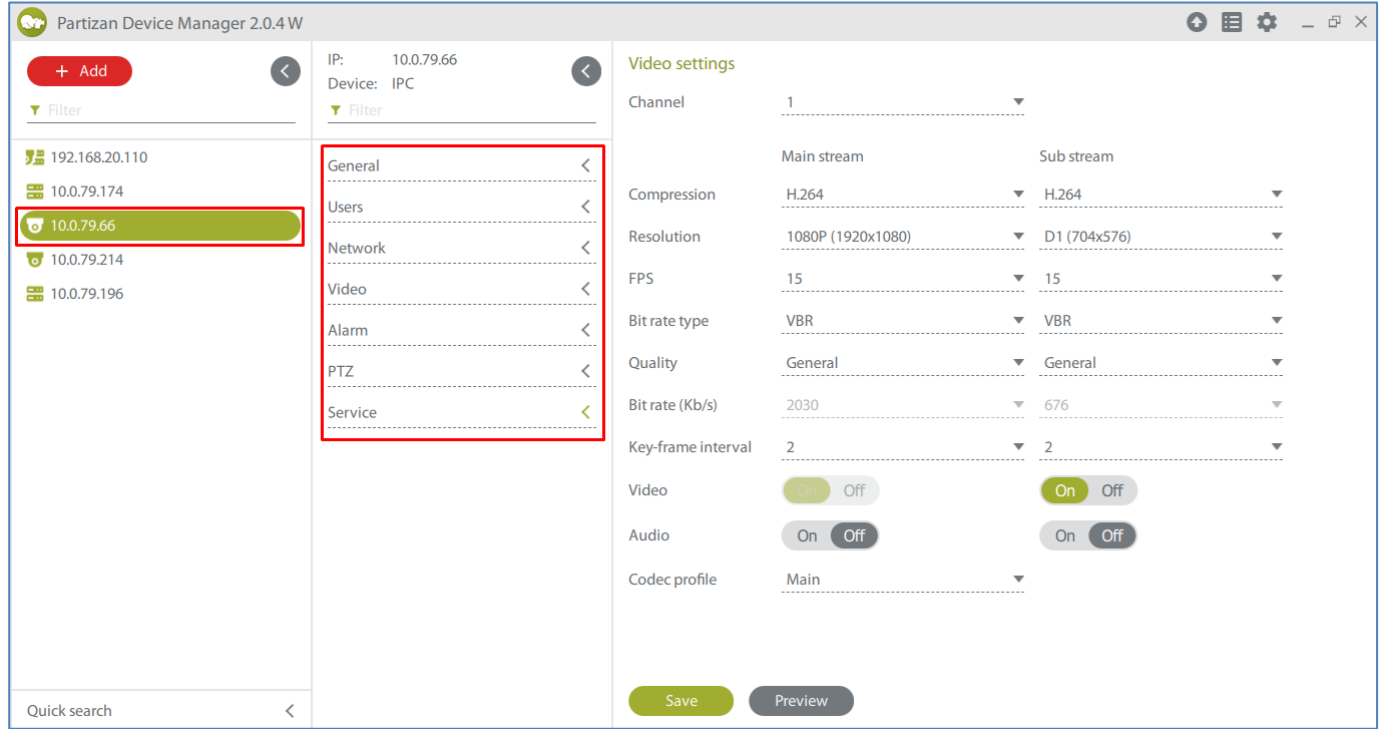

#### 2. Activate **Video motion** on the **Motion** tab.

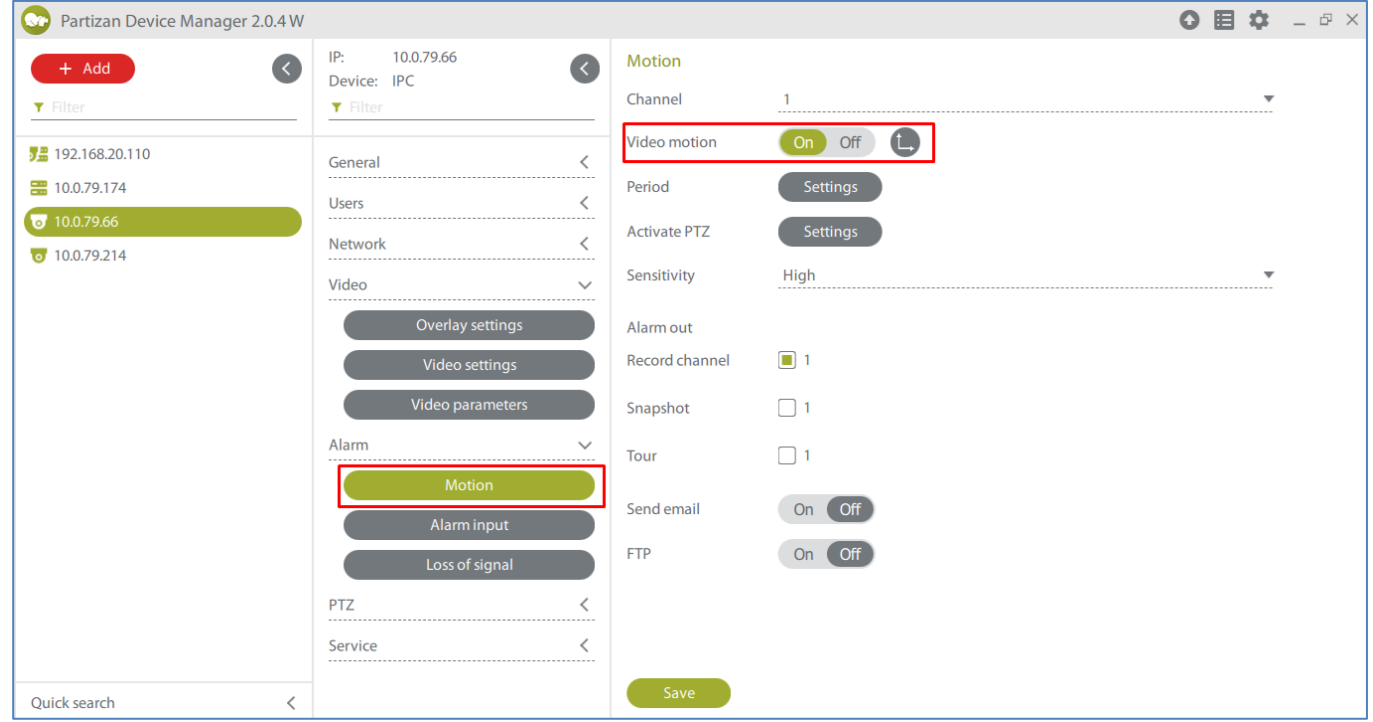

3. Save settings.

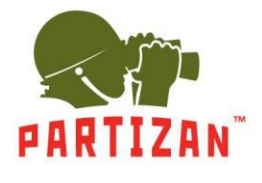

### **Record Configuration.**

1. Press right mouse button and select menu **Record Mode** and select the appropriate mode for each channel – **Schedule** (recording upon movement detection or continuous recording during a certain period of time), **Manual** (start/stop recording manually), **Stop** (no recording).

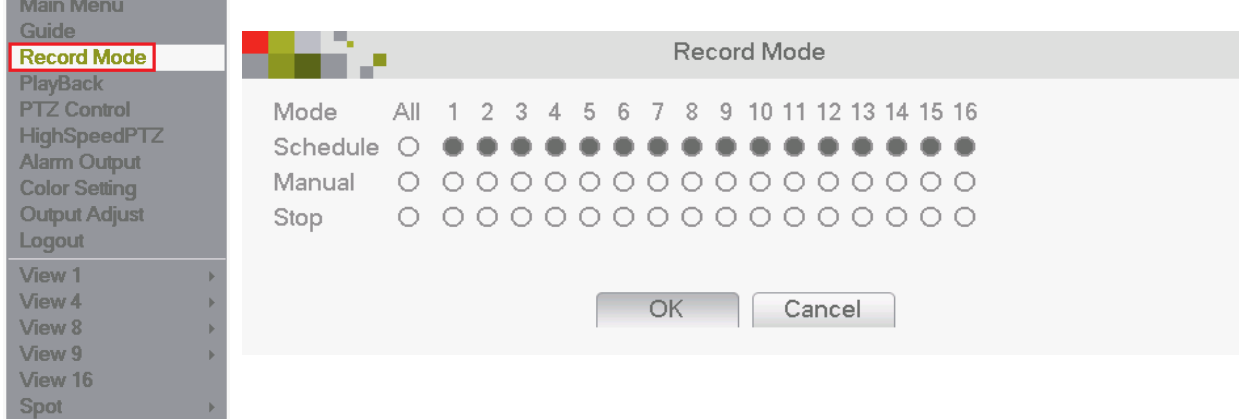

2. Enter the **Main Menu**, item **Record** and tab **Record Conf**. Select a channel.

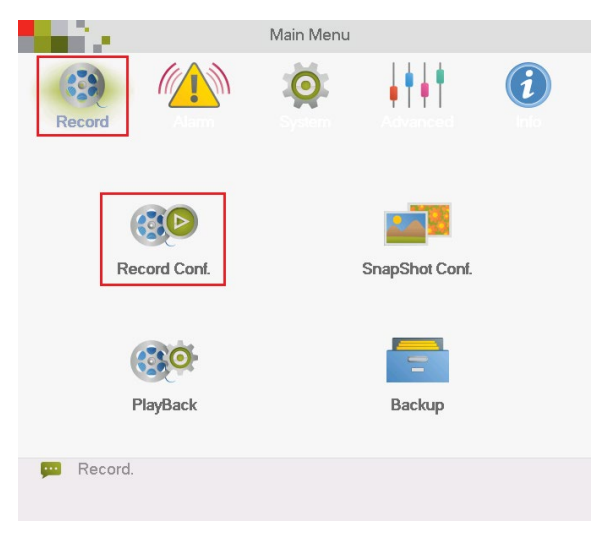

3. Set the file length in minutes in the **Length** field.

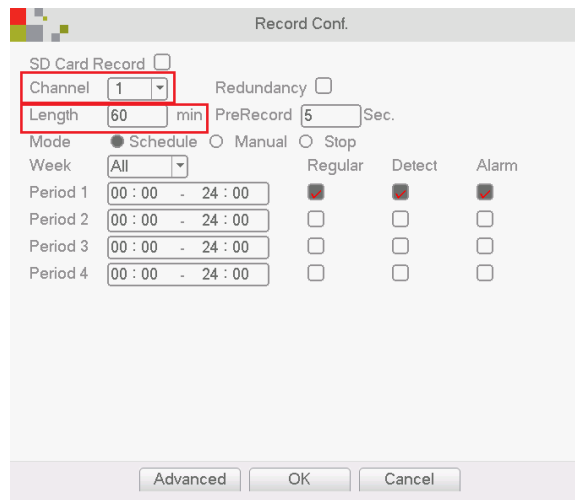

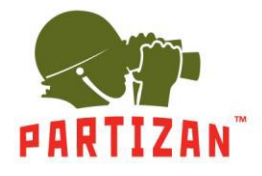

4. Select pre-recording time in the field **Pre-record** (this is the time to be recorded before the movement begins).

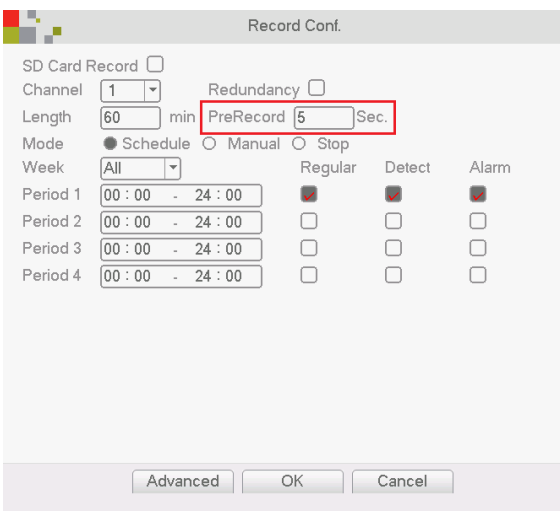

5. For **Schedule** choose the time period during which the recording will be made.

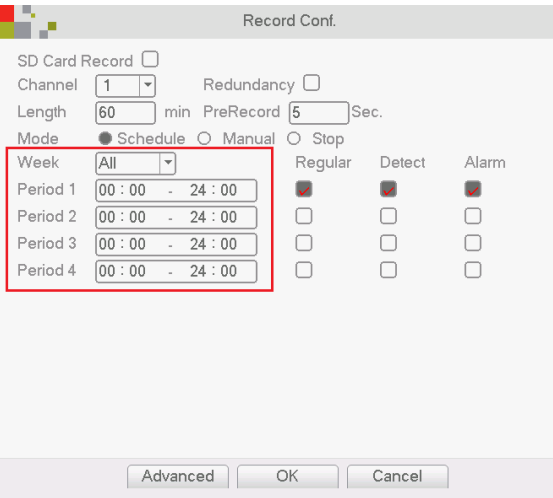

6. Choose the recording start mode – based on motion detection, continuous recording or on alarm.

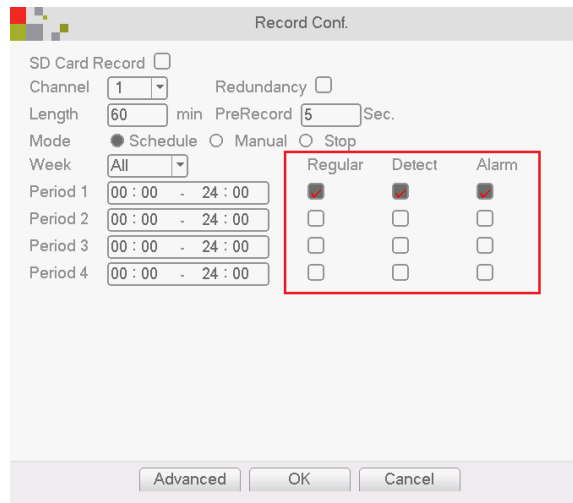

7. In the **Manual** and **Stop** modes it is impossible to set the time period and mode of recording

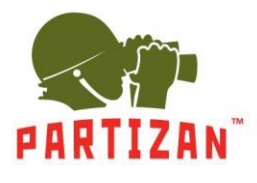

### **Archive Playback.**

- 1. Press the right mouse button to call **Main Menu**.
- 2. Select **PlayBack** from the menu.

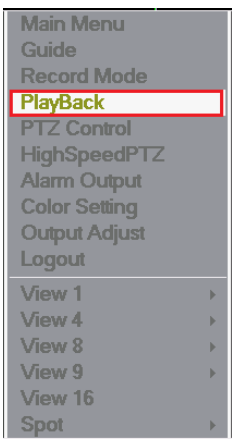

3. In the window that opens, select the necessary date, the necessary channel and press the **Search** button

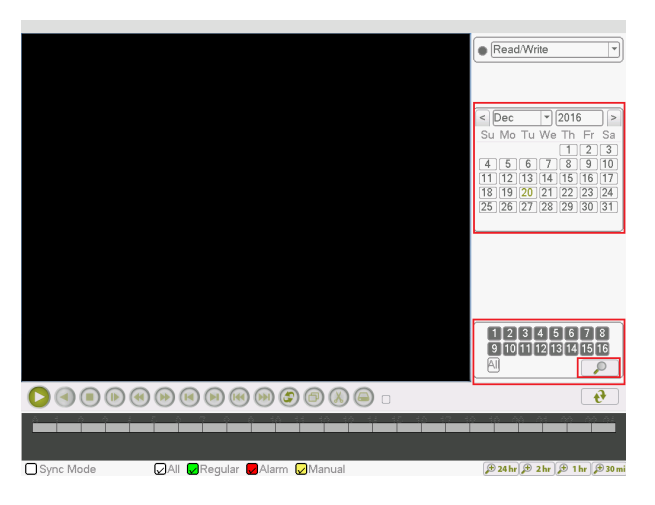

4. In the band that appears on the screen select the time and press the **Play** button on the toolbar.

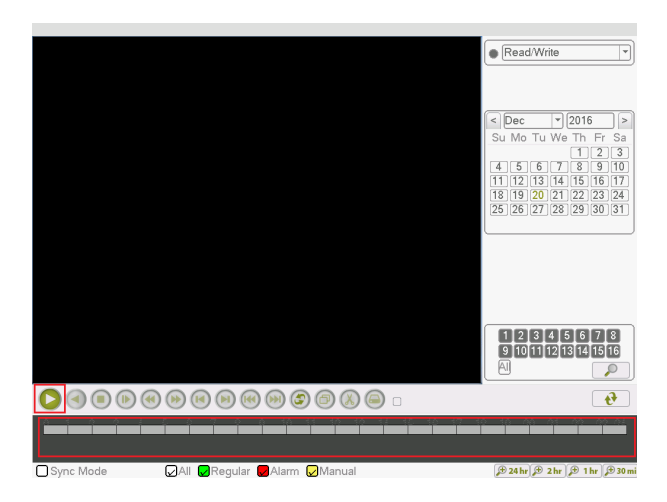

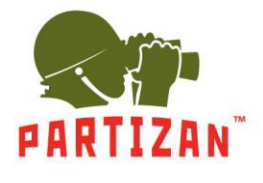

#### **Backup copying.**

- 1. Insert the USB storage device into one of the USB ports of the NVR.
- 2. Go to the archive playback menu. After searching the archive click on the arrow button.

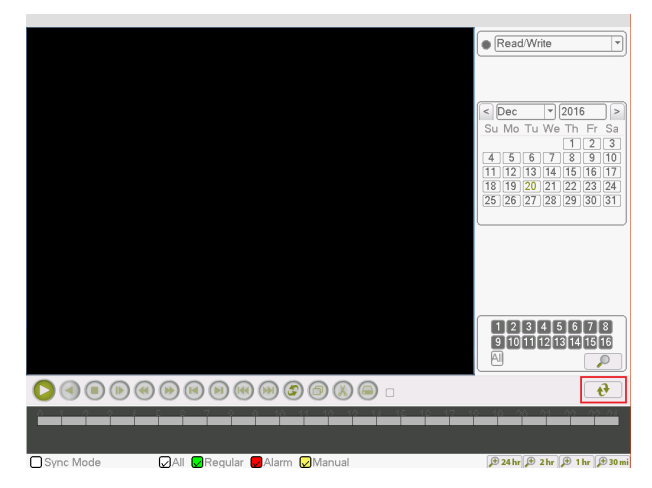

3. In the file list that appears, tick the ones that you want to copy to the USB drive.

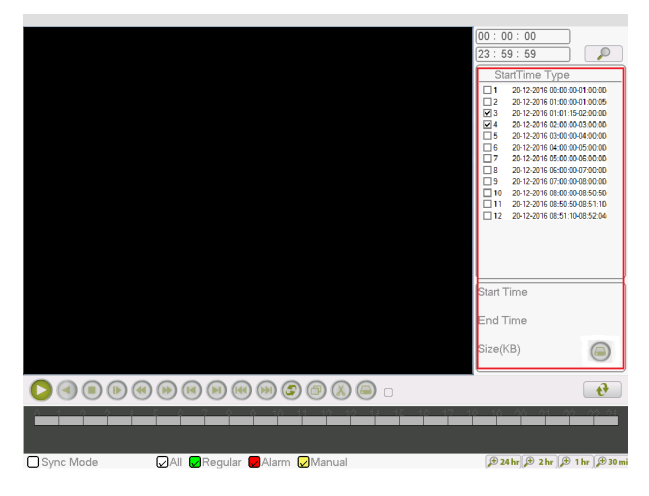

4. Click the **Backup** button.

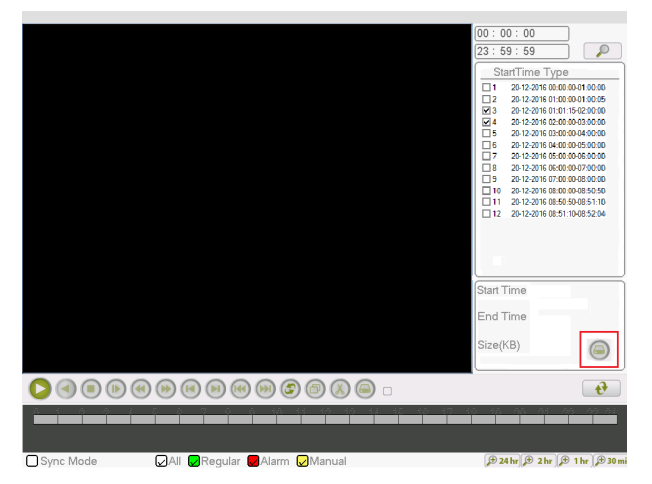

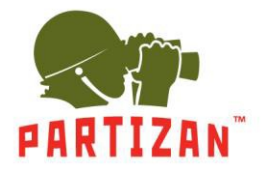

5. In the window that appears, choose your USB device and click the **Backup** button.

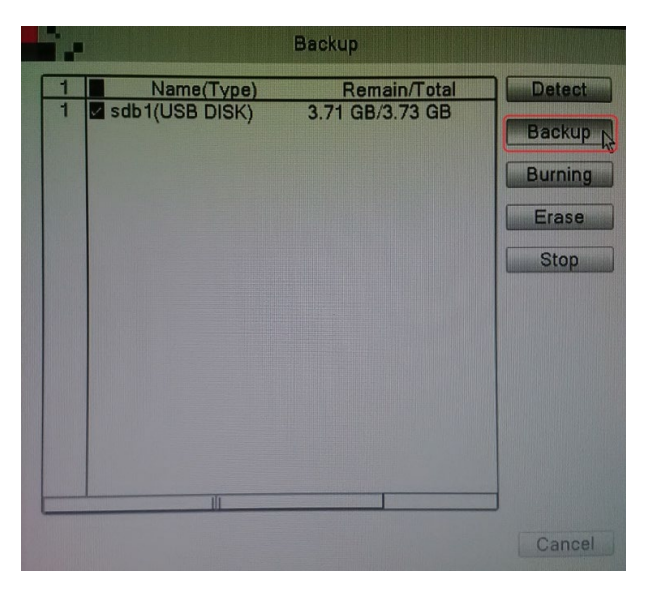

6. A window will appear with information on the selected files, required and available space for the archive, as well as with the choice of the format in which the files will be recorded. Select the AVI format and click on the Start button.

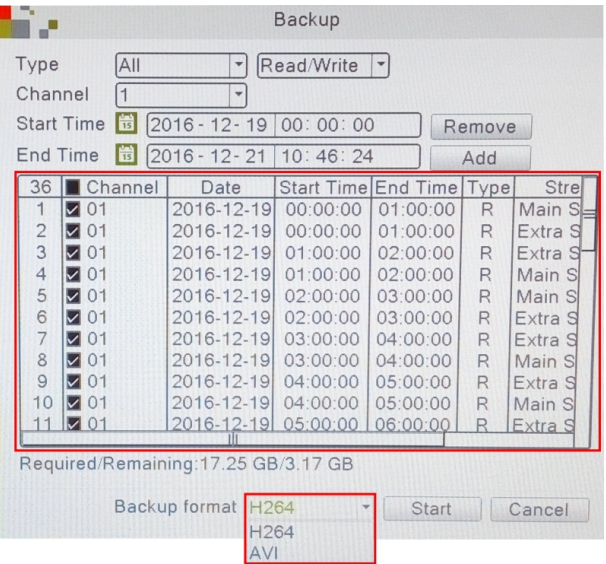

- 7. Wait for the files to be copied.
- 8. As soon as the operation is over the USB drive can be removed and played on any PC using a standard media player.

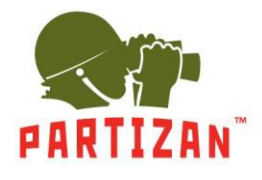

### **Settings for recording video to SD card.**

1. Using Partizan Device Manager application find the necessary camera and open its settings.

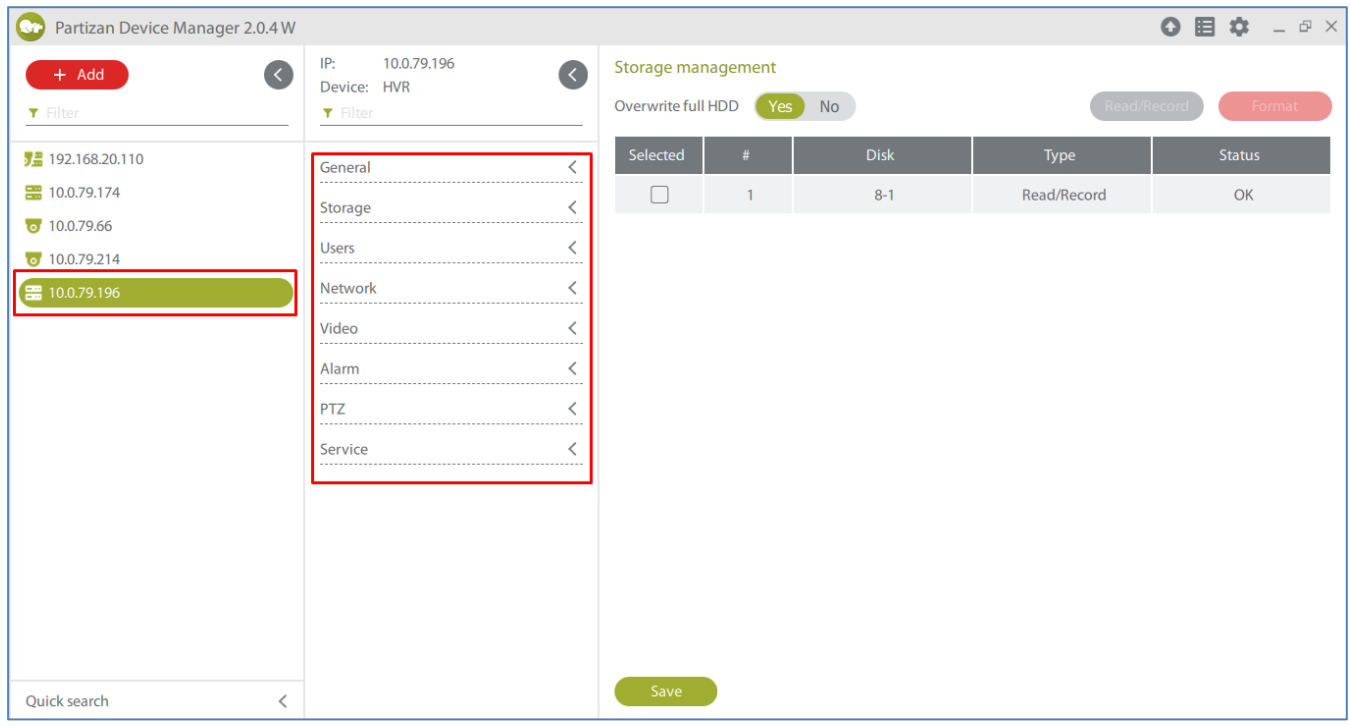

2. Go to the **Storage** tab, open **Storage management** menu item and format the SDcard.

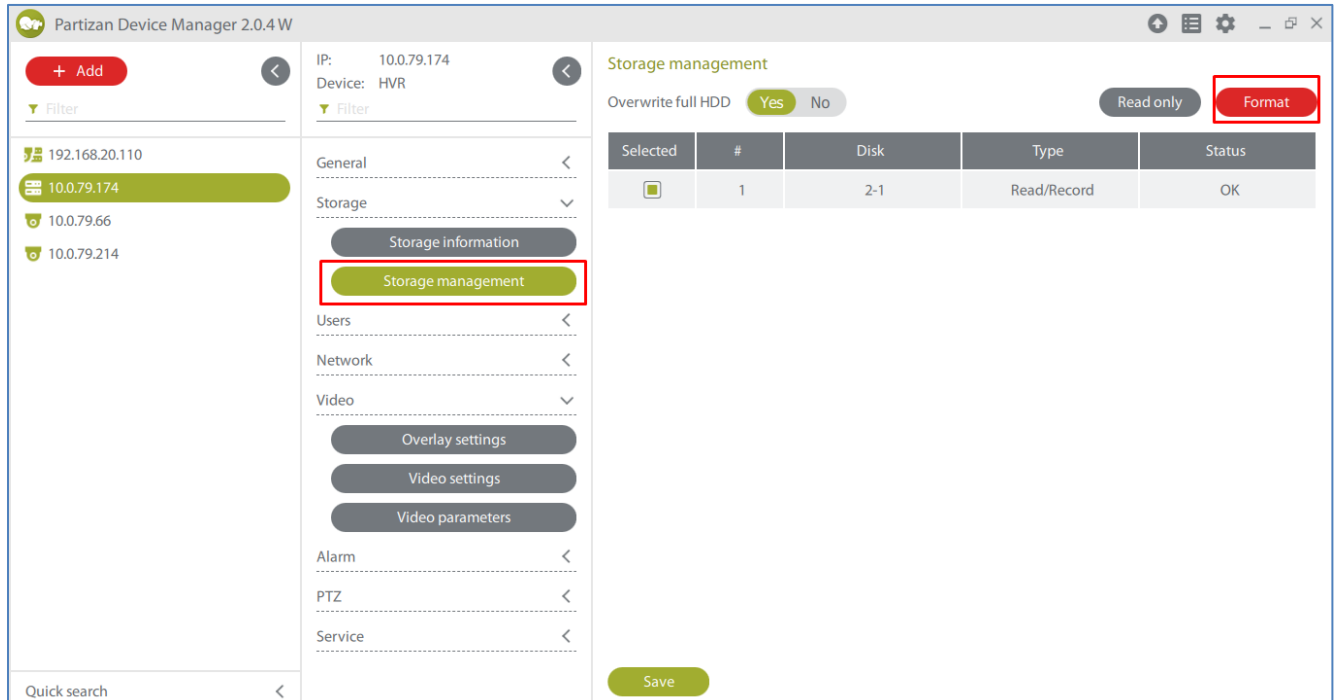

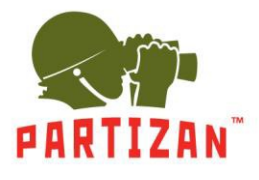

3. Open **Recording settings** menu item in the **General** tab.

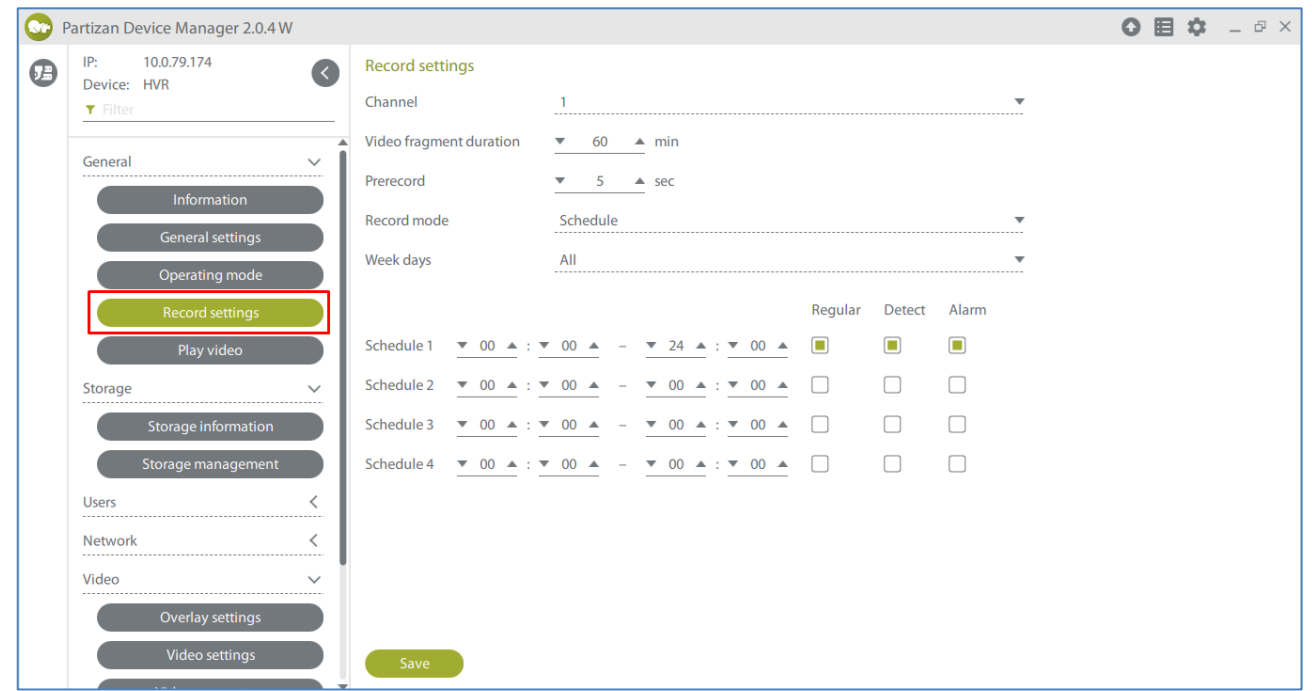

4. Set the recording file length in minutes in the **Video fragmentduration** item.

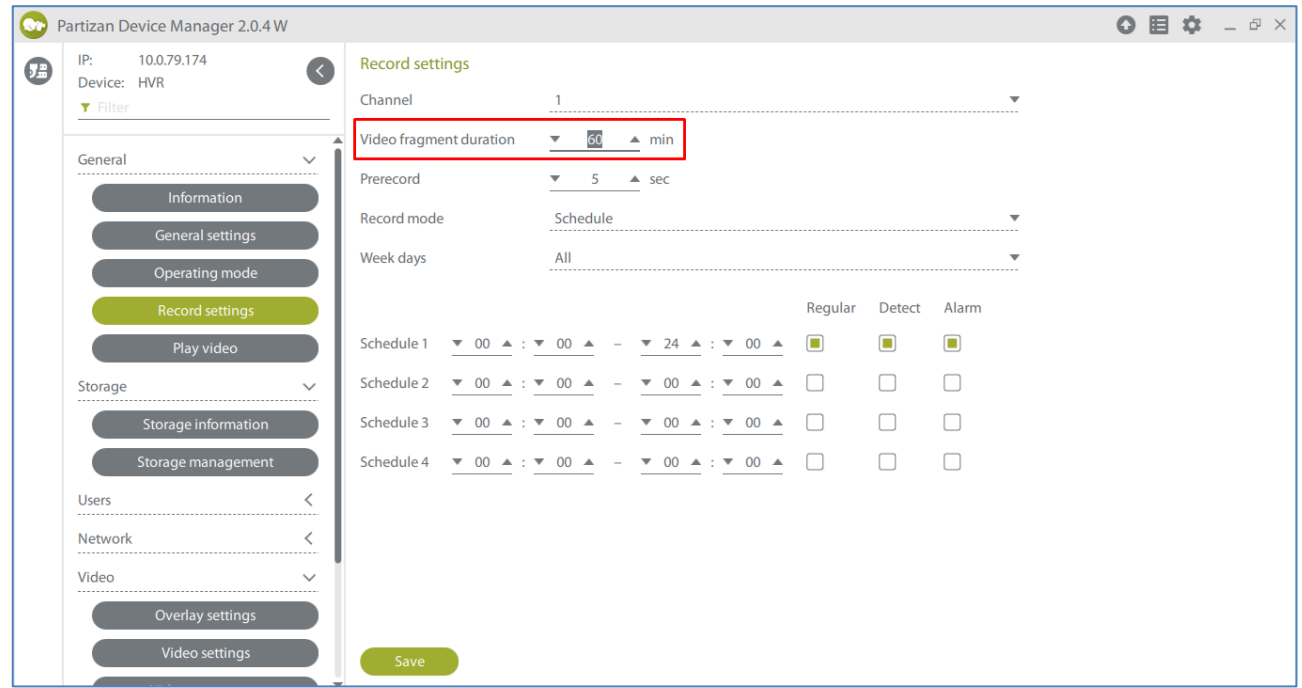

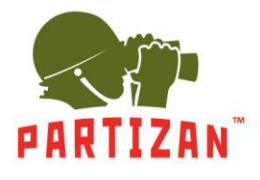

5. Select the pre-recording time in **Pre-recording** item (this is the time which will be recorded before the beginning of the movement if motion detection record is enabled).

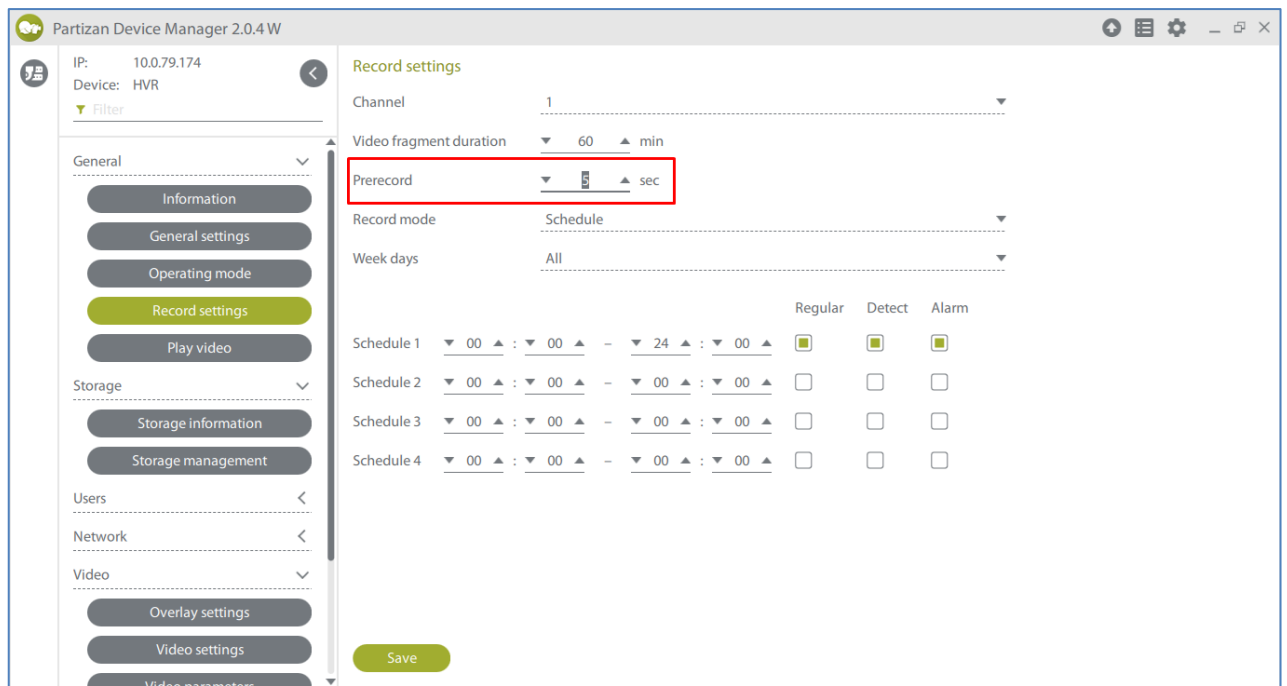

6. For the **Scheduled** mode choose the time period when the recording will be carried out.

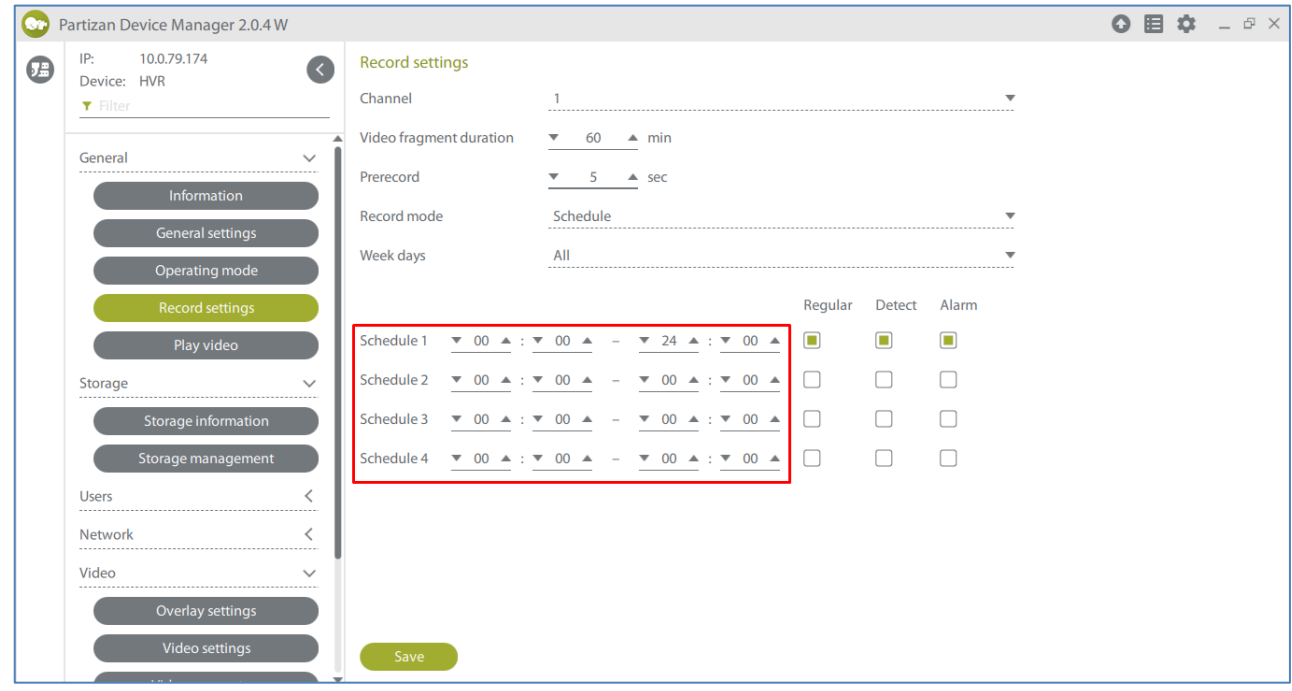

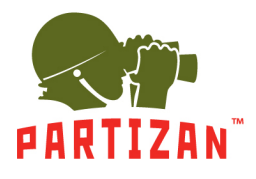

7. Choose the recording method – upon movement detection, constantly or by alarm.

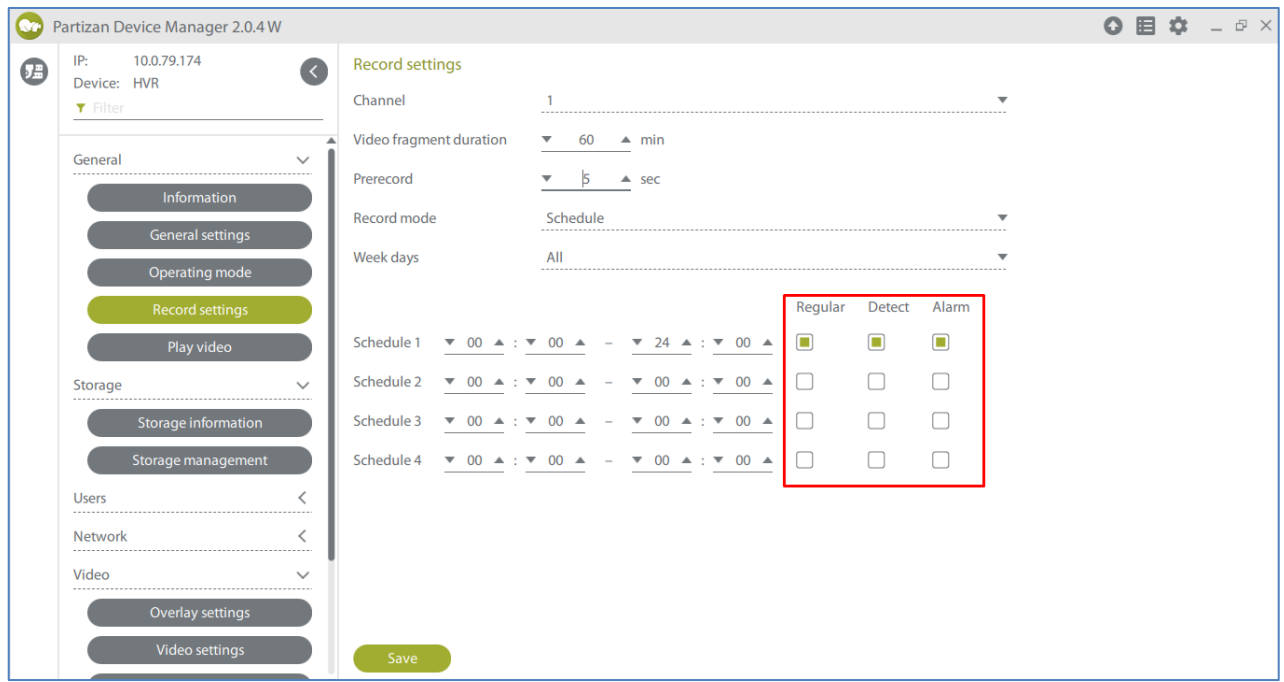

8. The time period cannot be set in **Manual** and **Stop**modes.

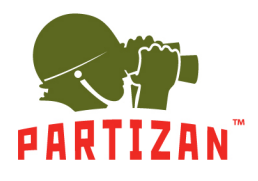

### **WIFI connection configuration.**

1. Select the «WiFi settings» menu item in the «Network» tab and switch On in the «Enable WIFI» field.

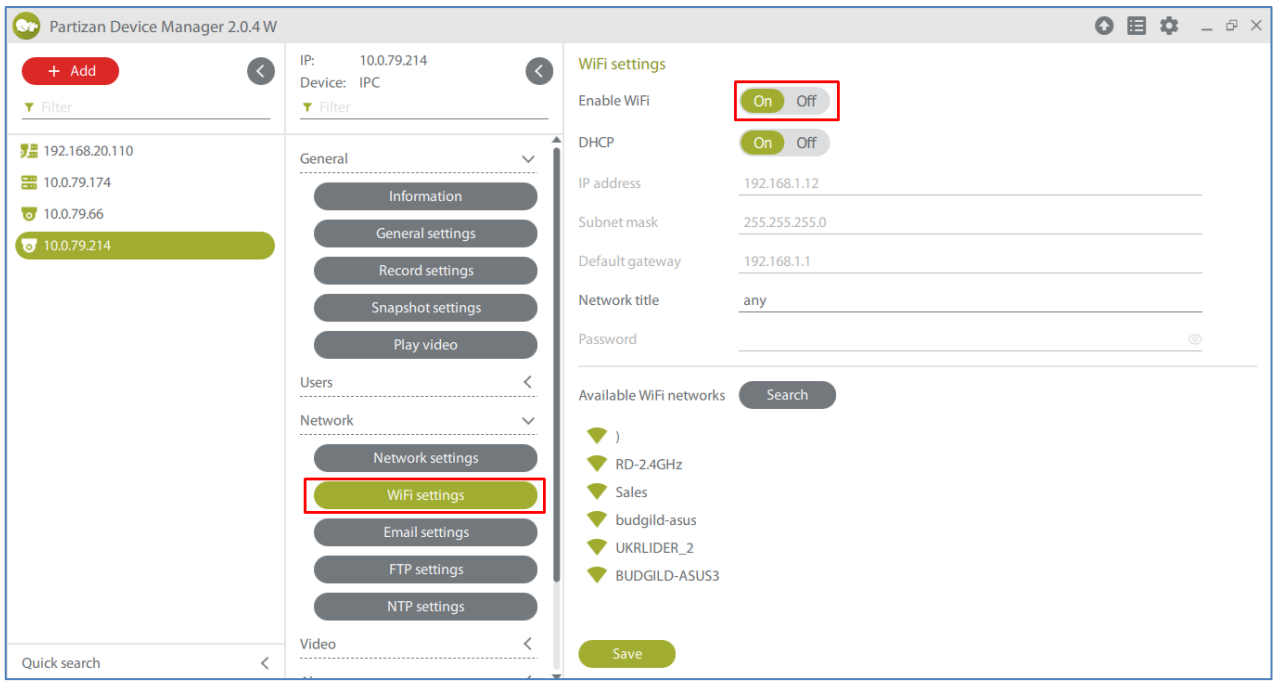

2. Configure the network settings manually or enable DHCP option.

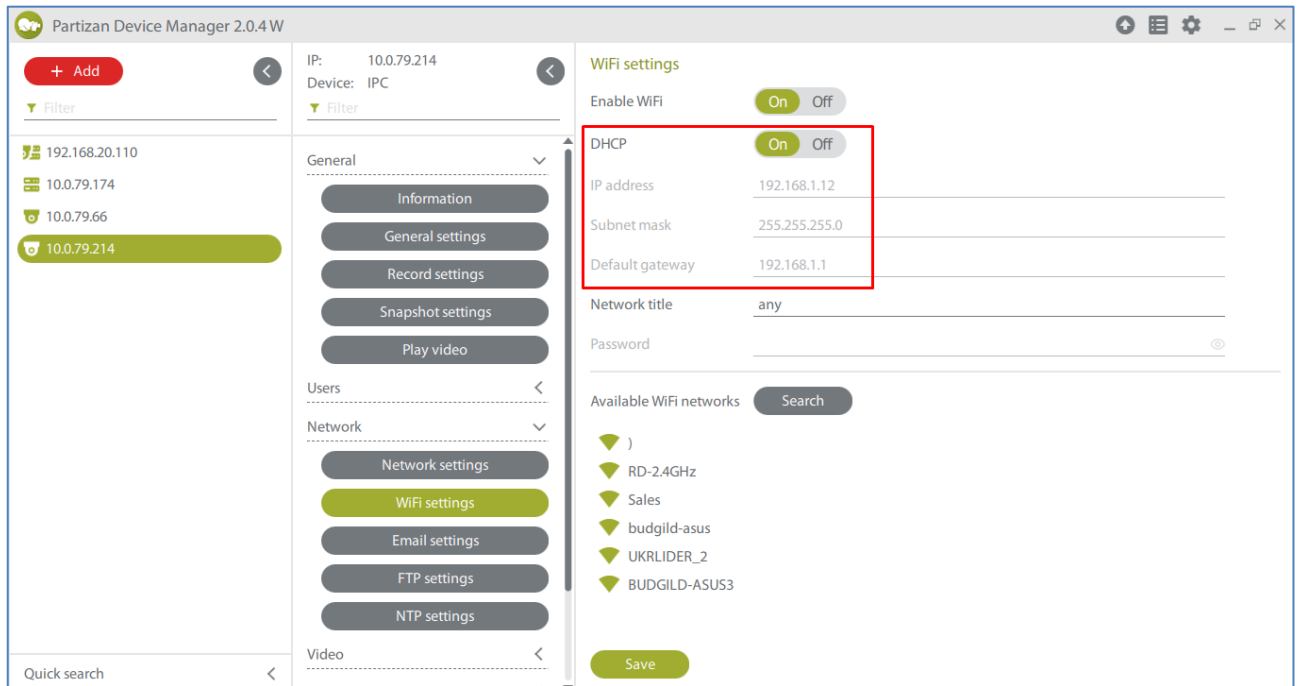

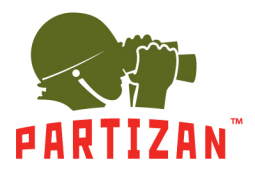

3. Click on the «Search» button and select the correct network from the list of available ones.

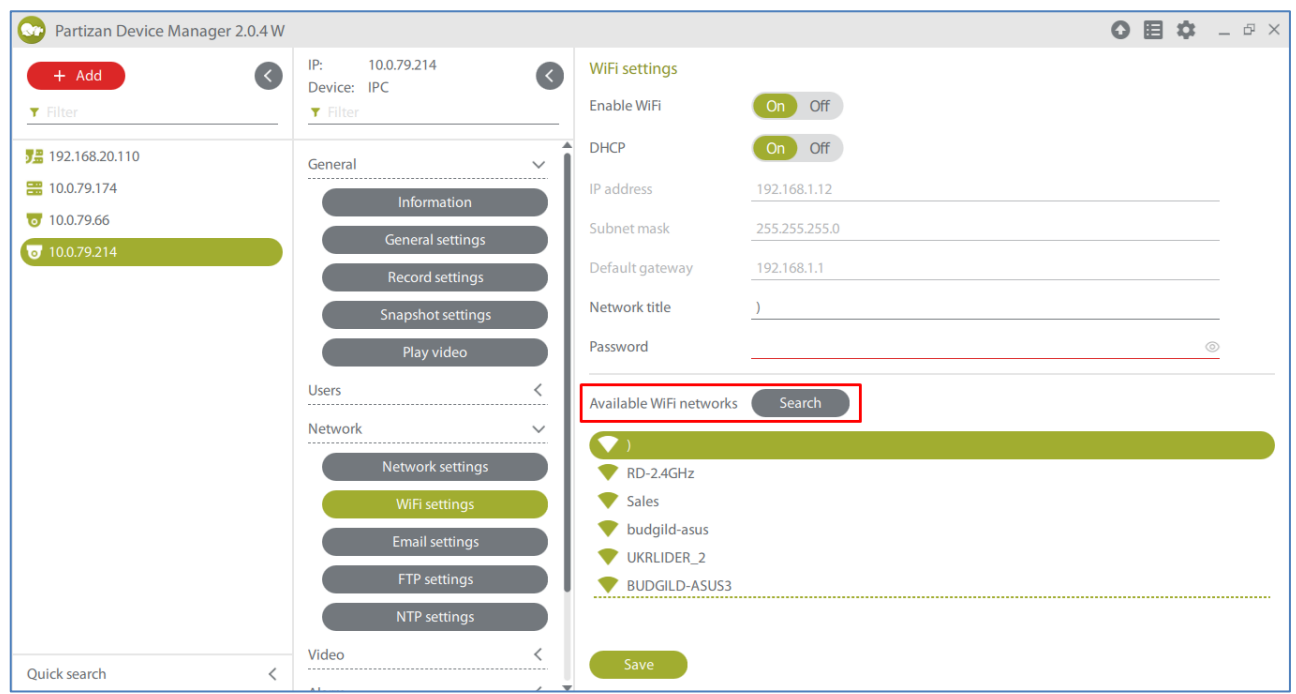

4. Enter the network password and click on the «Save» button.

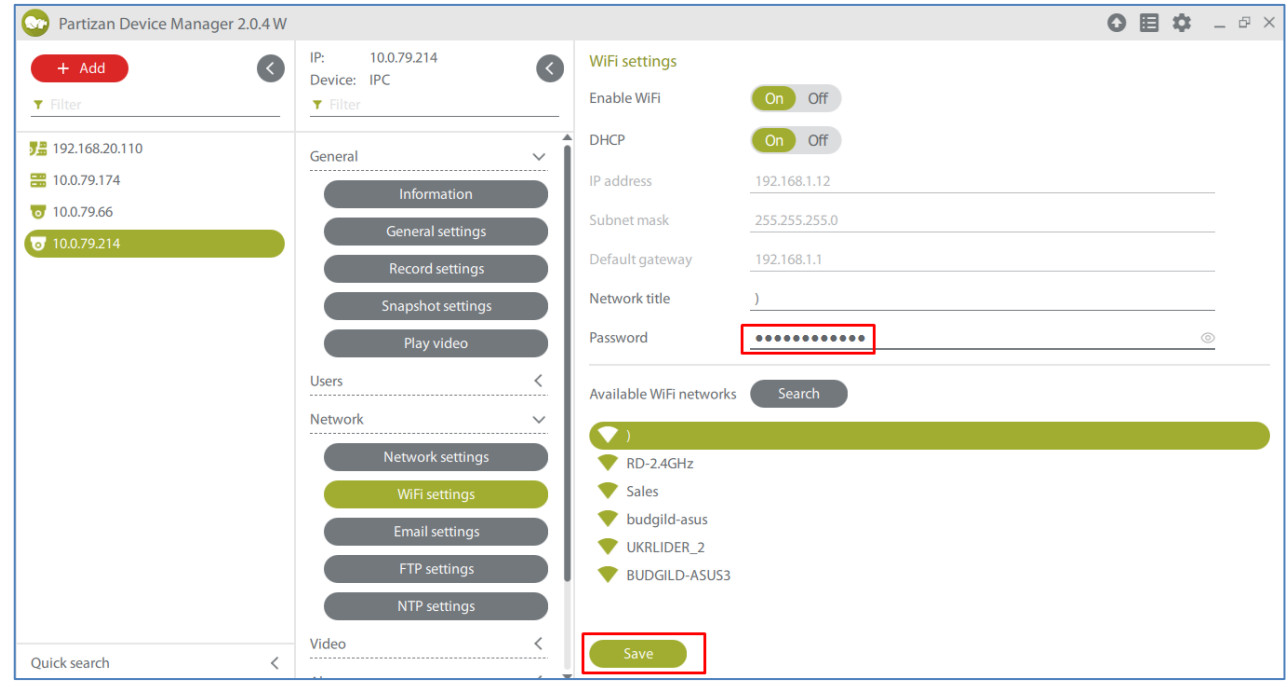

5. Disconnect the net cable from the camera and retry the device search.

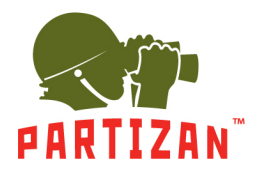

# **Sending email notifications.**

1. Using Partizan Device Manager getting into the menu of recorder or camera.

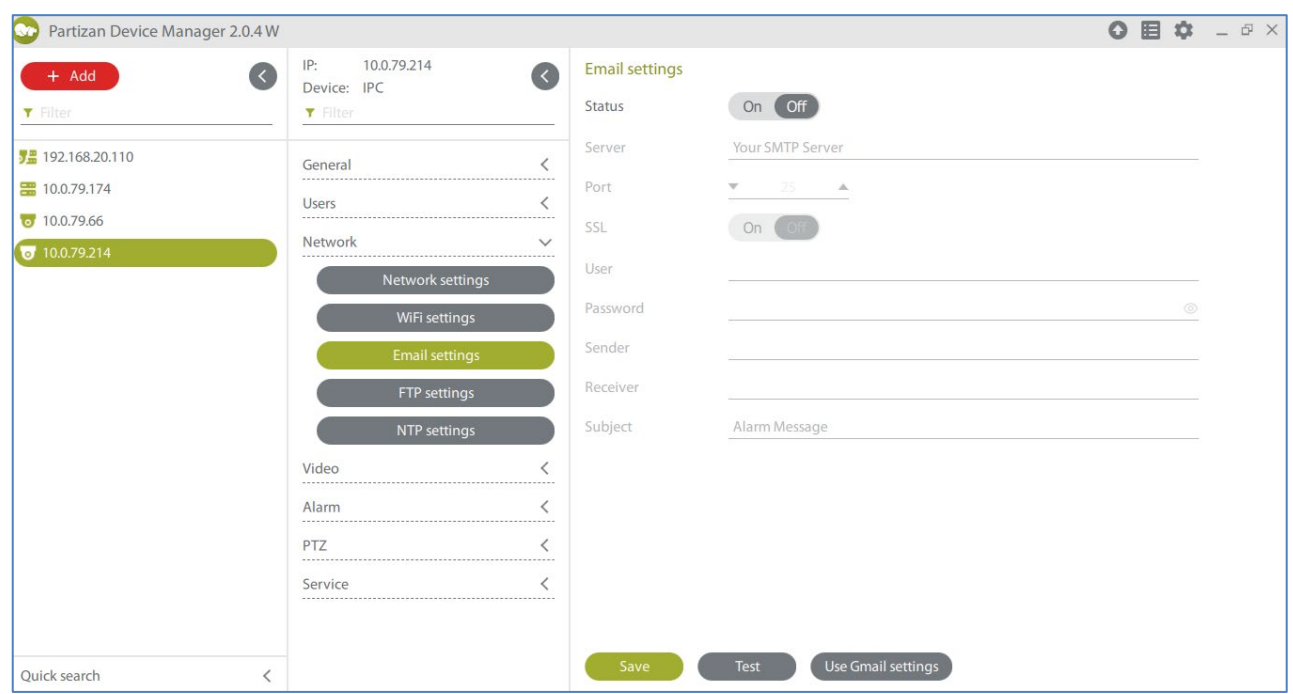

2. In the «Network» tab choose Email settings.

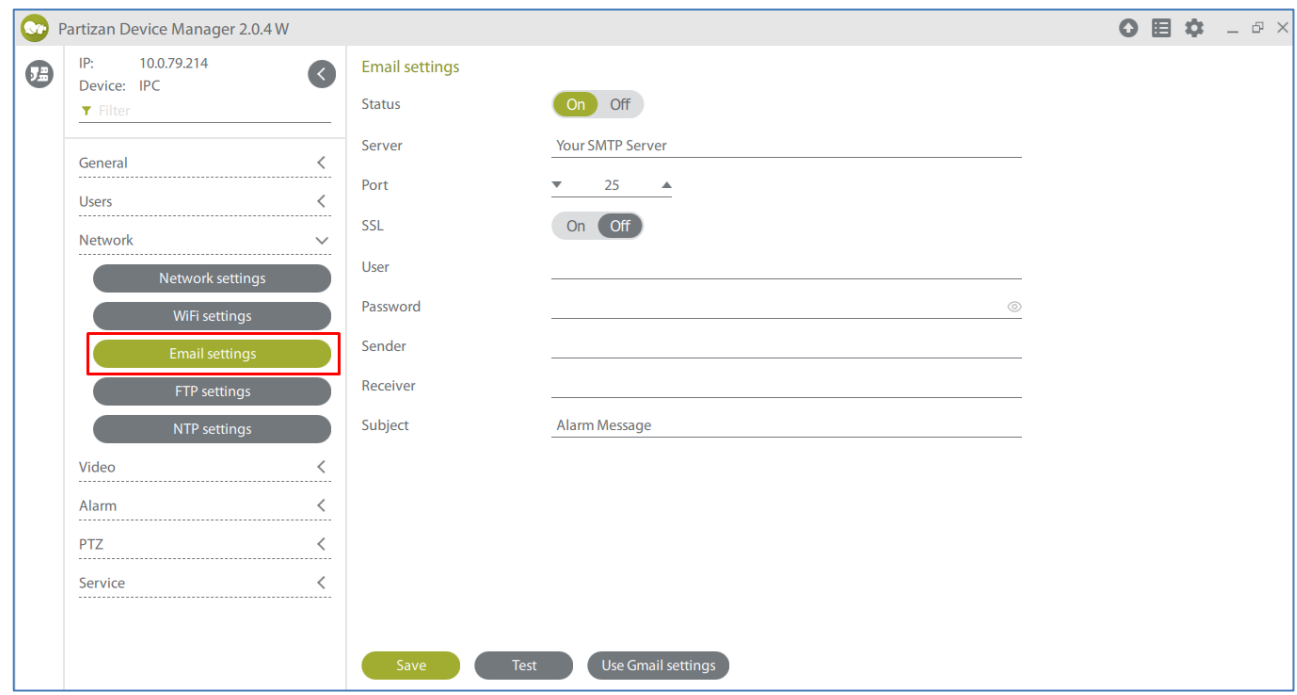

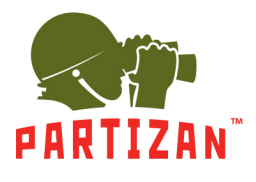

3. Set all parameters for Email server and save settings.

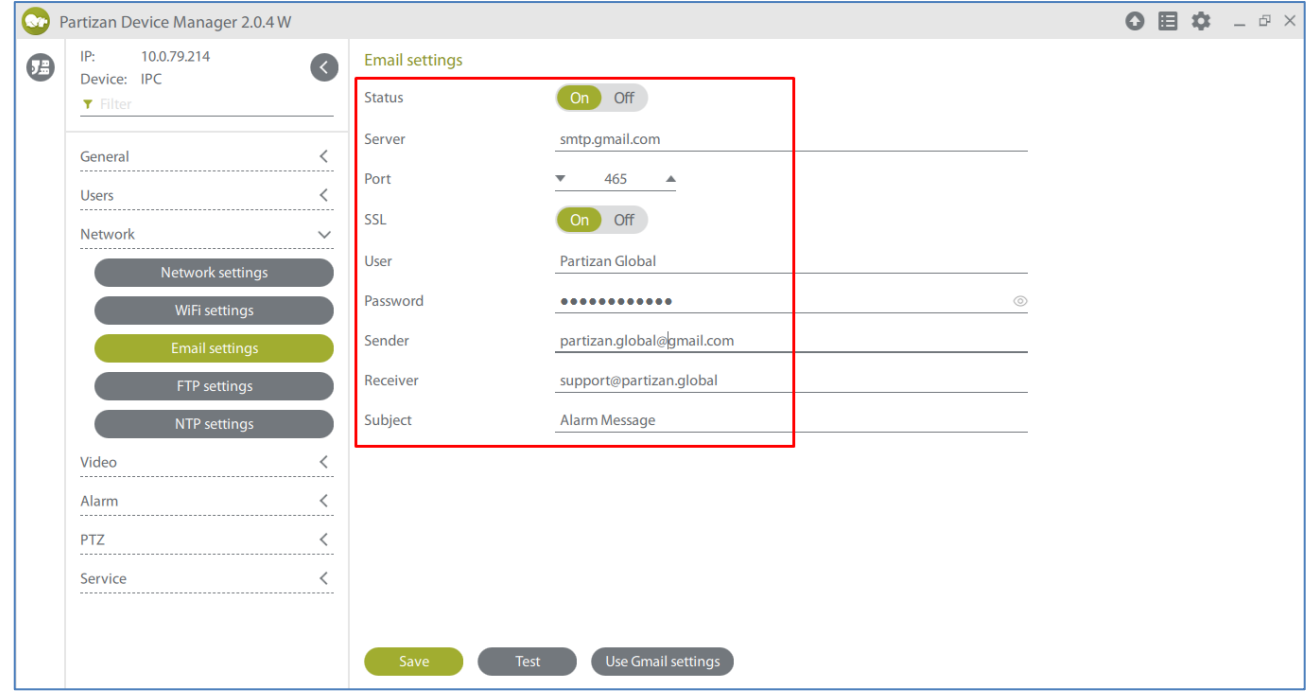

- **Status** displays if the service is on or off
- **Server**  server for outgoing emails
- **Port** port for mail server for outgoing emails
- **SSL**  access encryption to the mail server
- **Sender**  name of the sender to be displayed once email is received
- **User** login for mail server authorization
- **Password** password for mail server authorization
- **Receiver** an email address to receive alarm notifications
- **Subject**  the subject of an email

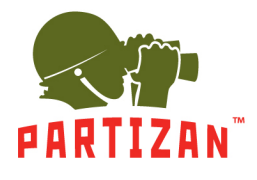

4. Next, in the «Alarm» tab choose «Motion». Activate «Send email» and save settings.

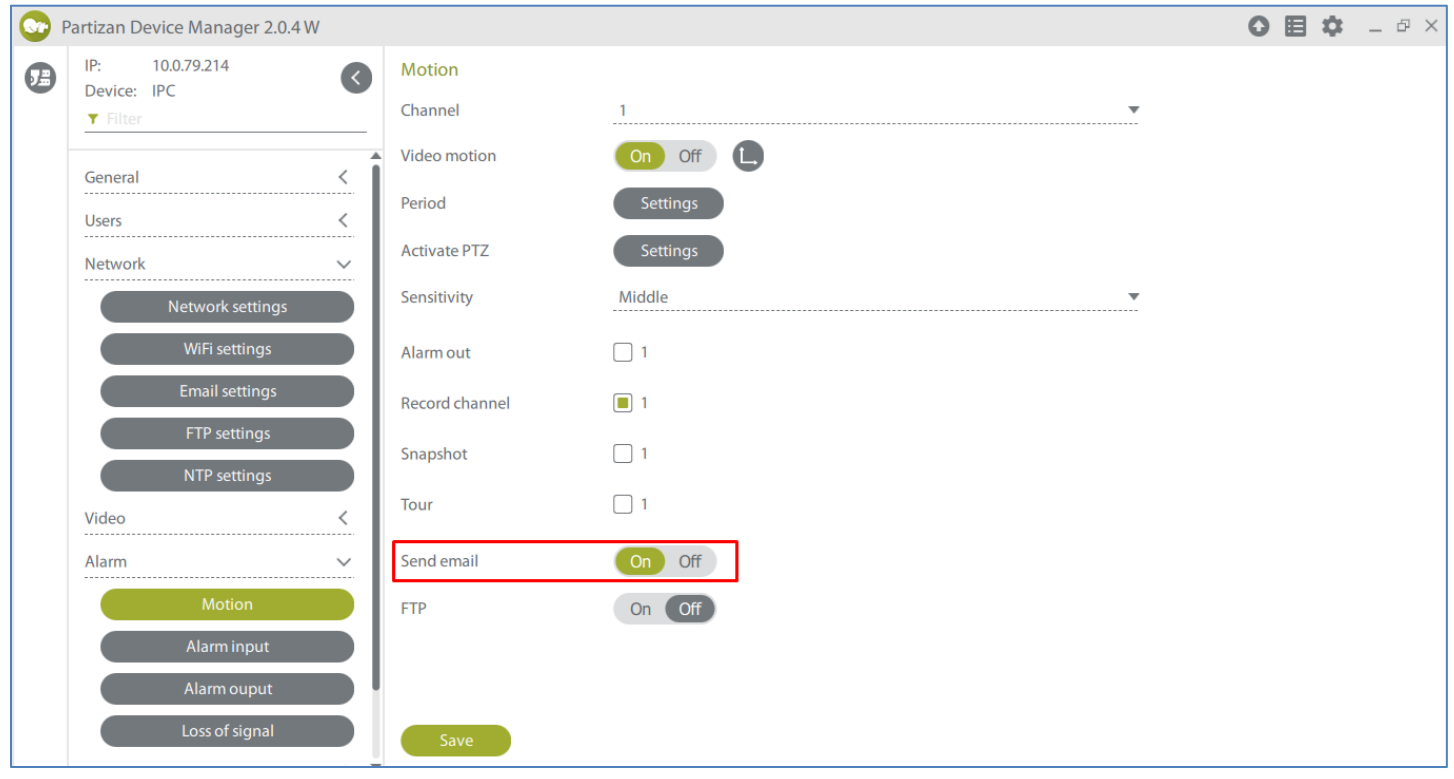